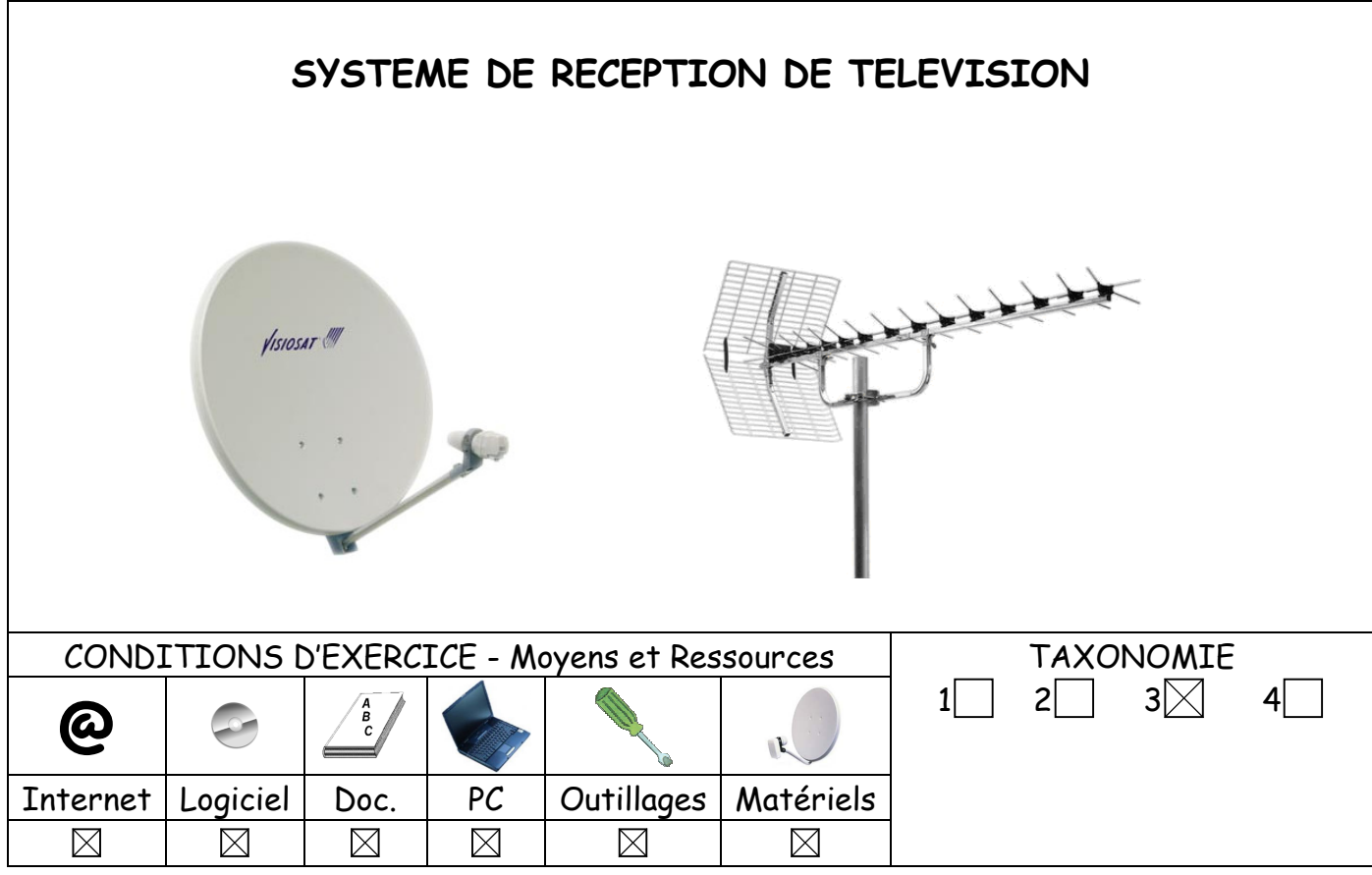

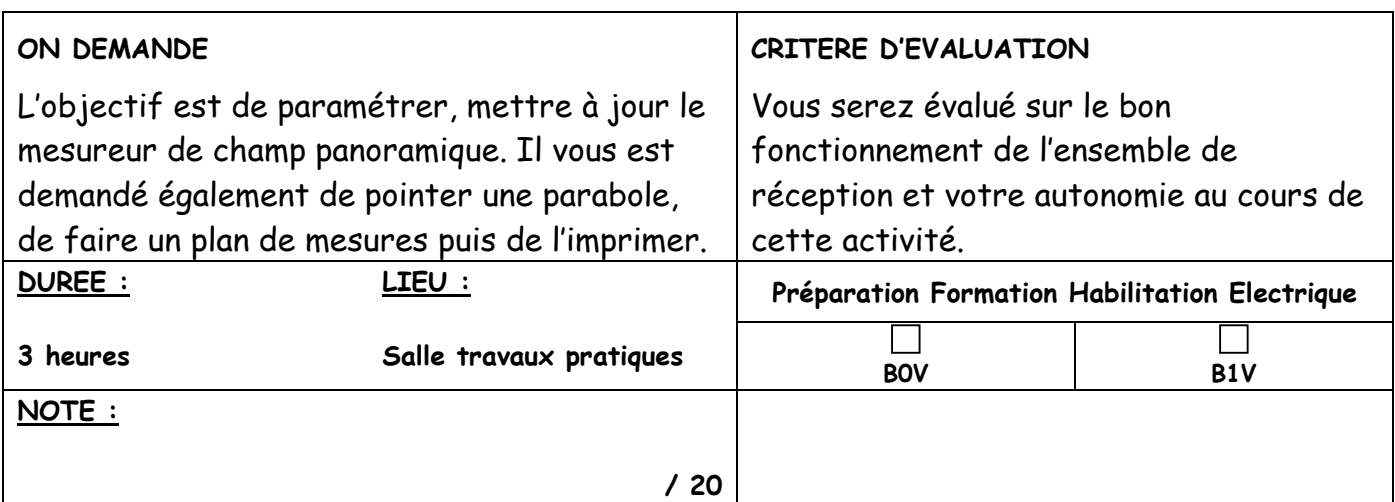

#### ACTIVITES PROFESSIONNELLES

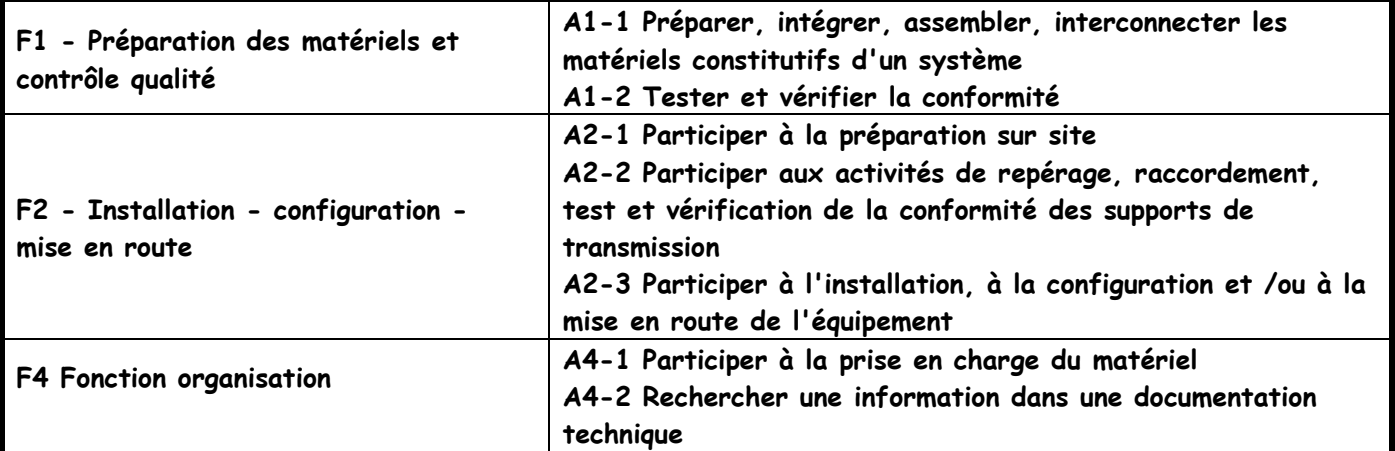

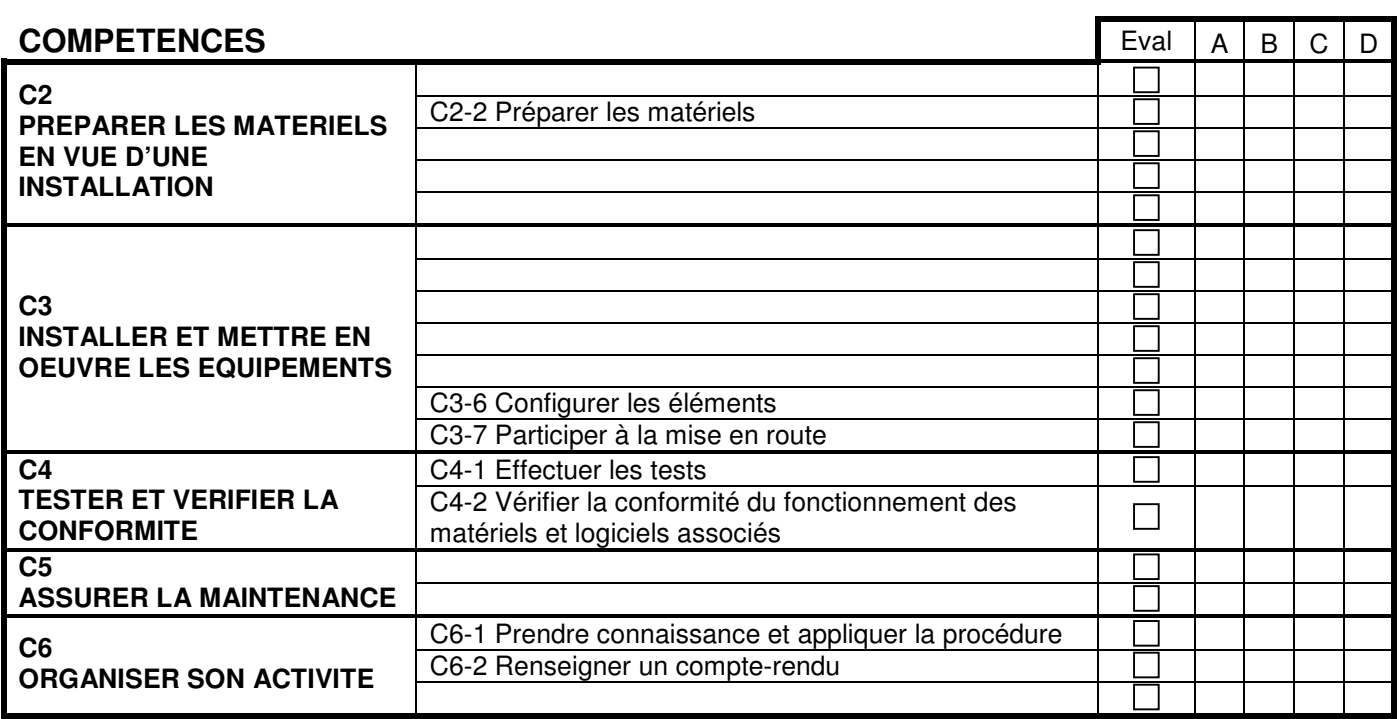

### Mise en situation :

Votre entreprise vous envoie chez un client pour installer une parabole et une antenne TNT. Avant de procéder à cette installation, vous devez :

- Mettre à jour le mesureur de champ panoramique sur les satellites ASTRA, ATLANTIC, HOTBIRD, EUTELSAT, TURKSAT, HISPASAT.
- Entrer dans l'appareil les émetteurs TNT recevables chez ce client

Arrivé chez le client, vous installez la parabole pour recevoir ASTRA 1 et vous éditez un rapport de mesures pour rendre compte à votre entreprise.

### Moyens mis à votre disposition :

- $\Rightarrow$  Manuel d'utilisation du mesureur de champ panoramique
- **⇒** Ordinateur
- $\Rightarrow$  Parabole assemblée
- $\Rightarrow$  Accessoires (fiches, câble)
- $\Rightarrow$  Caisse à outils

# 1. Transfert de satellites et d'émetteurs terrestres sous forme de sites

Le logiciel TR 7836 dispose d'un mode « éditeur de configuration » : il est donc possible de paramétrer tous les sites sur le logiciel avant de les transférer dans le mesureur de champ. Pour gagner du temps, il existe des fichiers (contenant des fréquences terrestres ou satellites) qui peuvent être importés directement dans un site.

Qu'est-ce qu'un fichier d'importation de programmes « \*.INI » ? Il s'agit d'un fichier contenant les paramètres d'un site (terrestre ou satellite). Les données de ce fichier sont importables directement dans le tableau de programmes d'un site édité avec le TR7836.

#### Vous devez avoir le logiciel Sefram TR7836 version 6.2

Demandez au professeur de vous fournir cette version ou demandez la chez Sefram à l'aide du numéro de série du mesureur de champ panoramique.

Une fois la mise à jour logicielle effectuée :

- Ouvrir le logiciel TR7836.
- $\triangleright$  Connecter puis allumer le mesureur de champ.
- $\triangleright$  Sélectionner tout d'abord le type du mesureur de champ en cliquant sur INSTRUMENT.
- Sélectionner le numéro du port COM.
- Sauvegarder la config d'origine de l'appareil afin de la conserver :

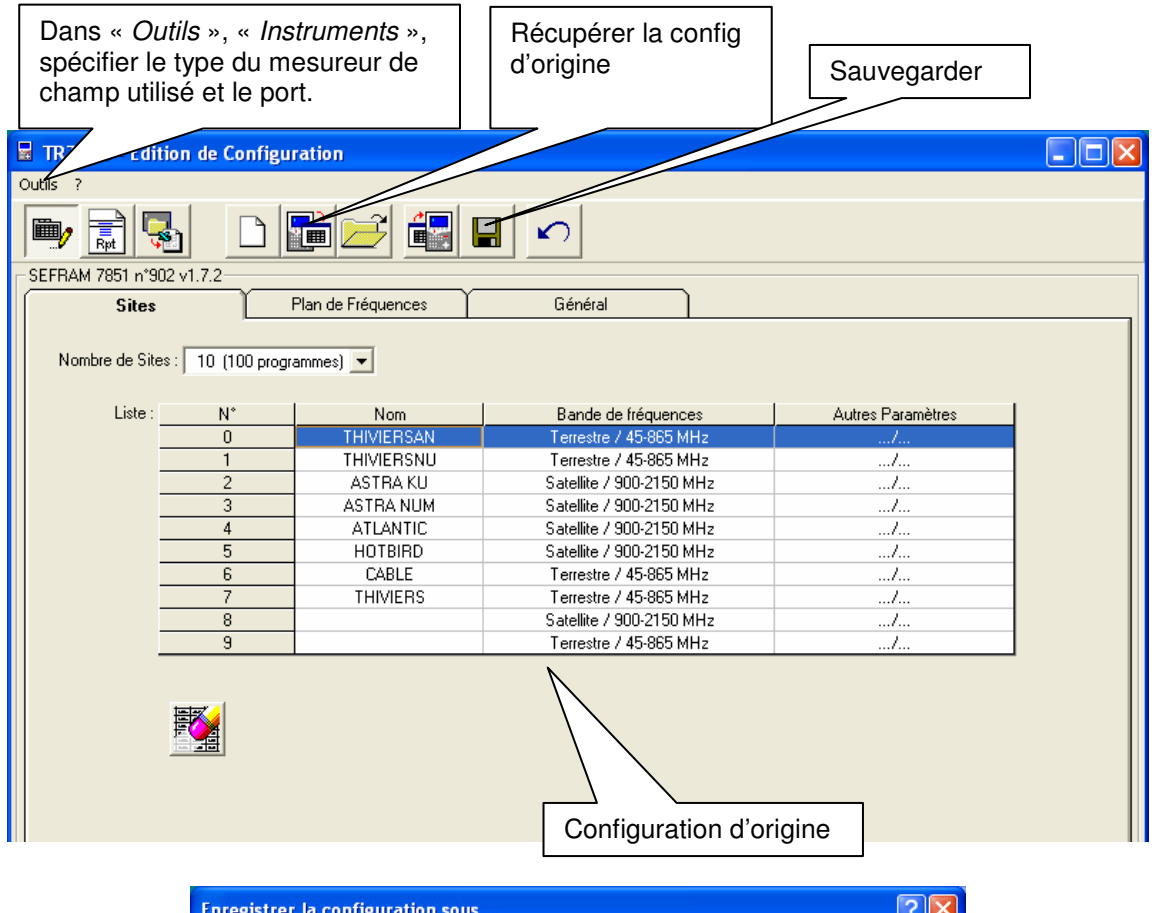

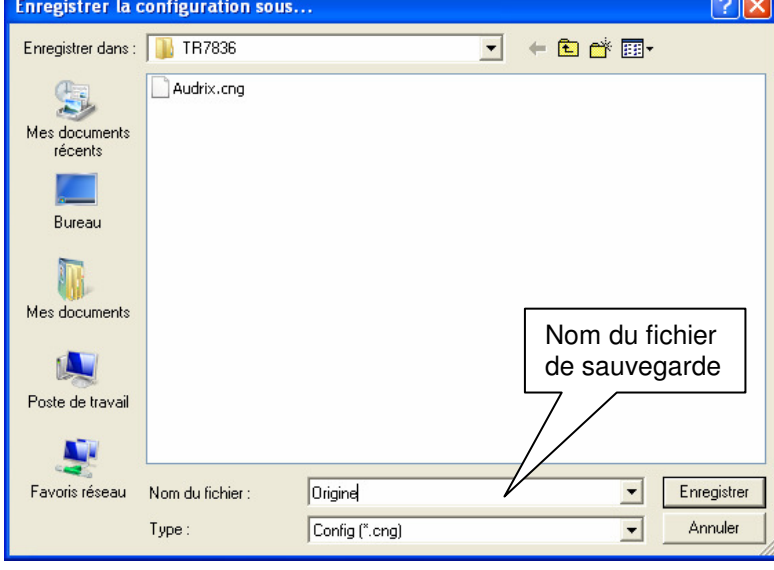

 Télécharger la liste des émetteurs TNT (fichiers .ini) : http://www.sefram.com/Maj\_soft/Ini\_Terrestres\_France.zip

- Dézipper les fichiers dans un dossier
- Lancer le logiciel TR7836

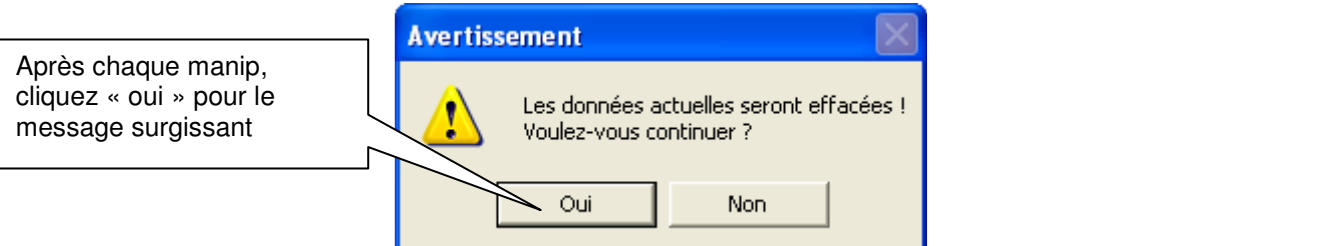

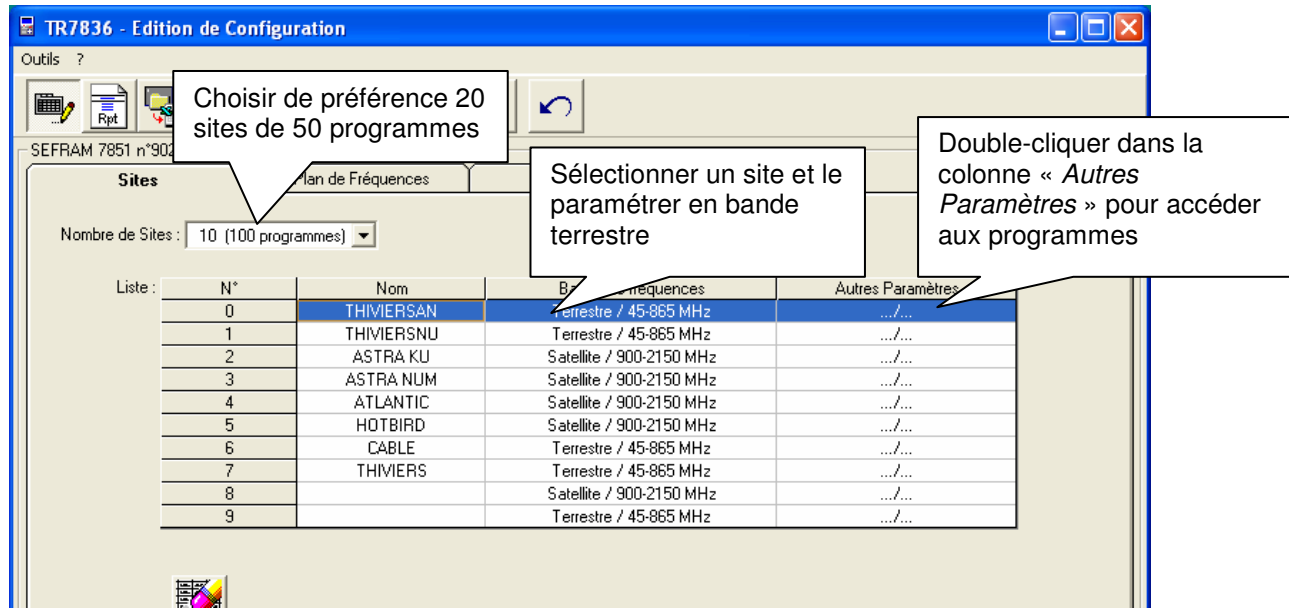

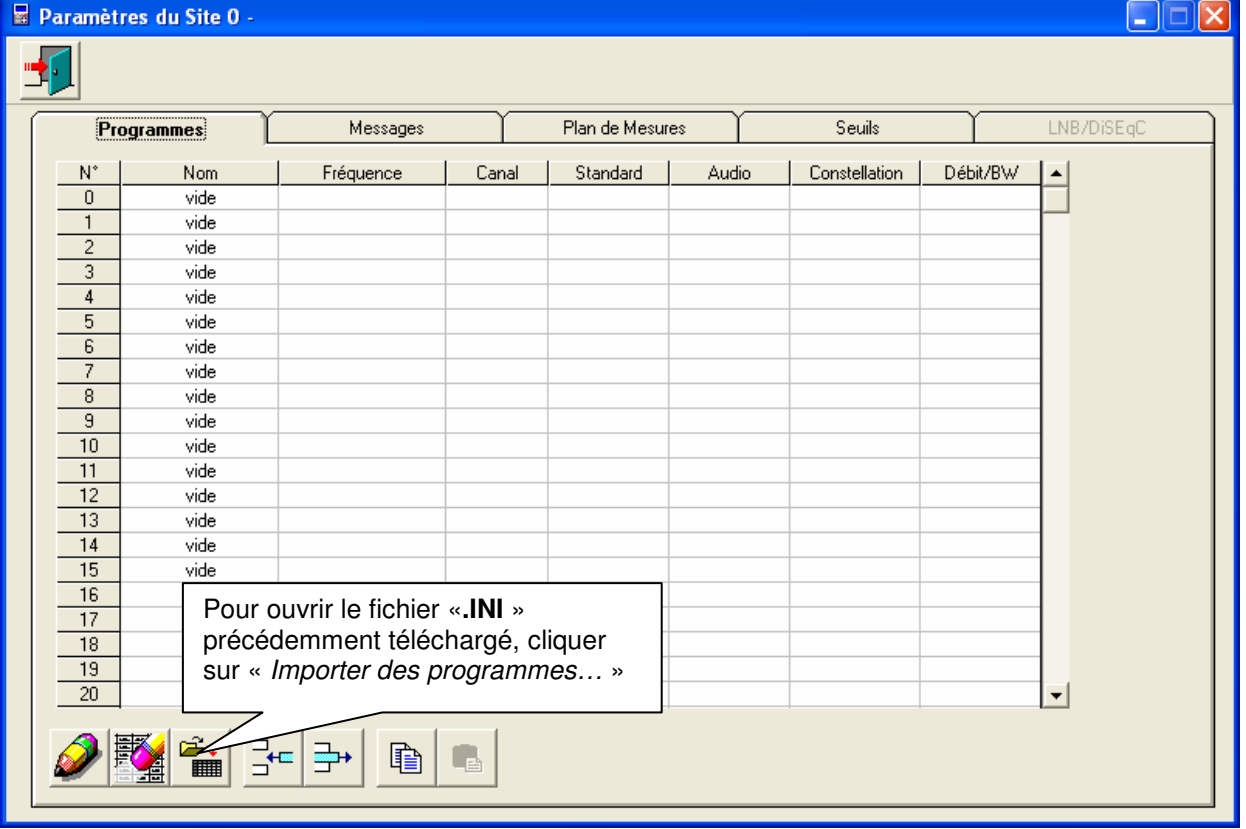

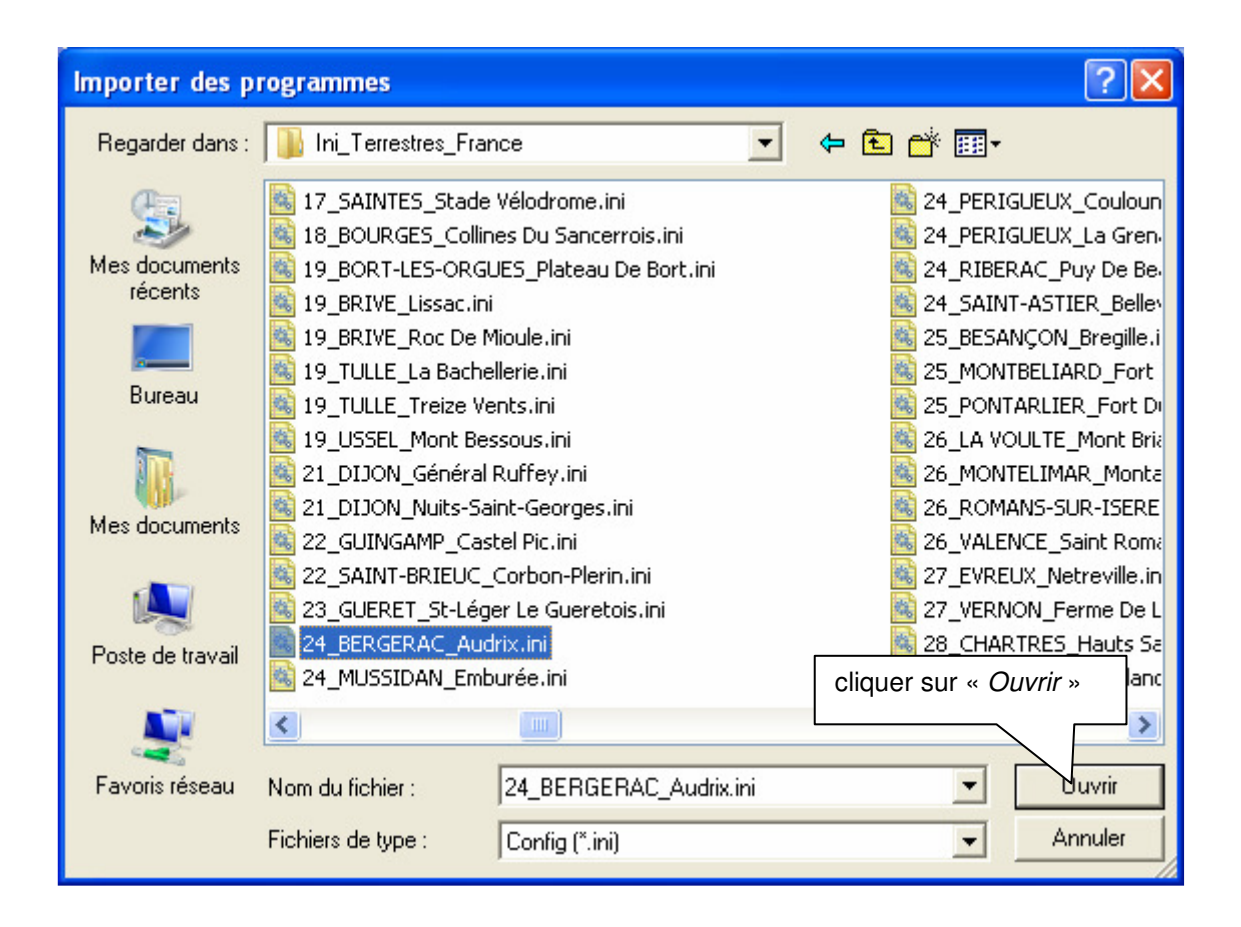

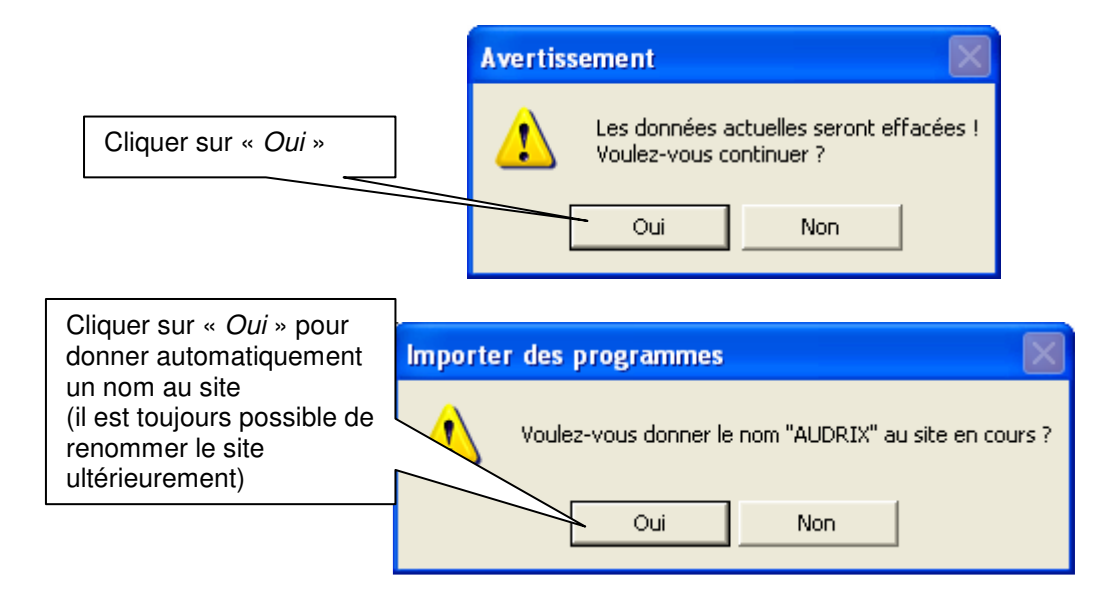

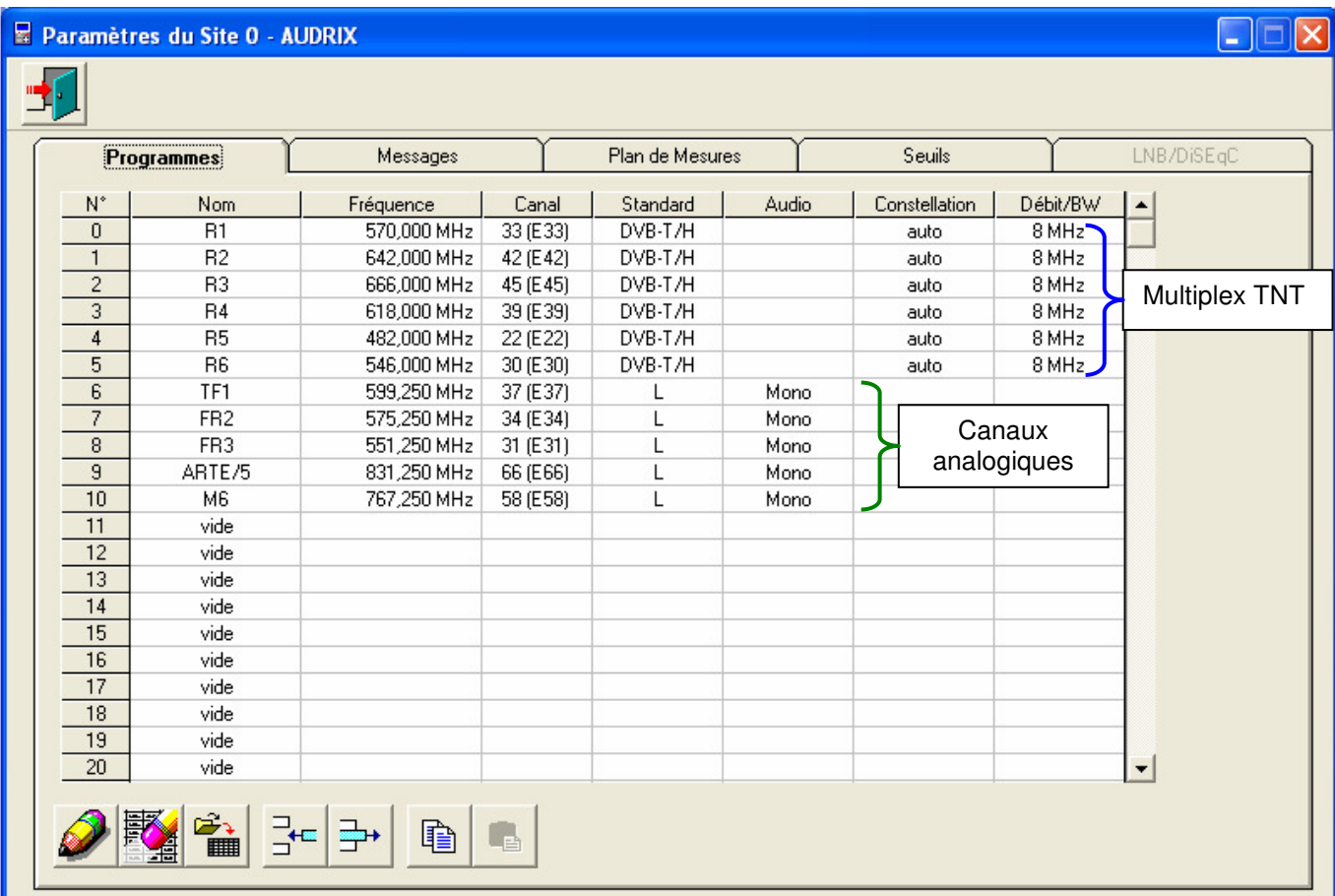

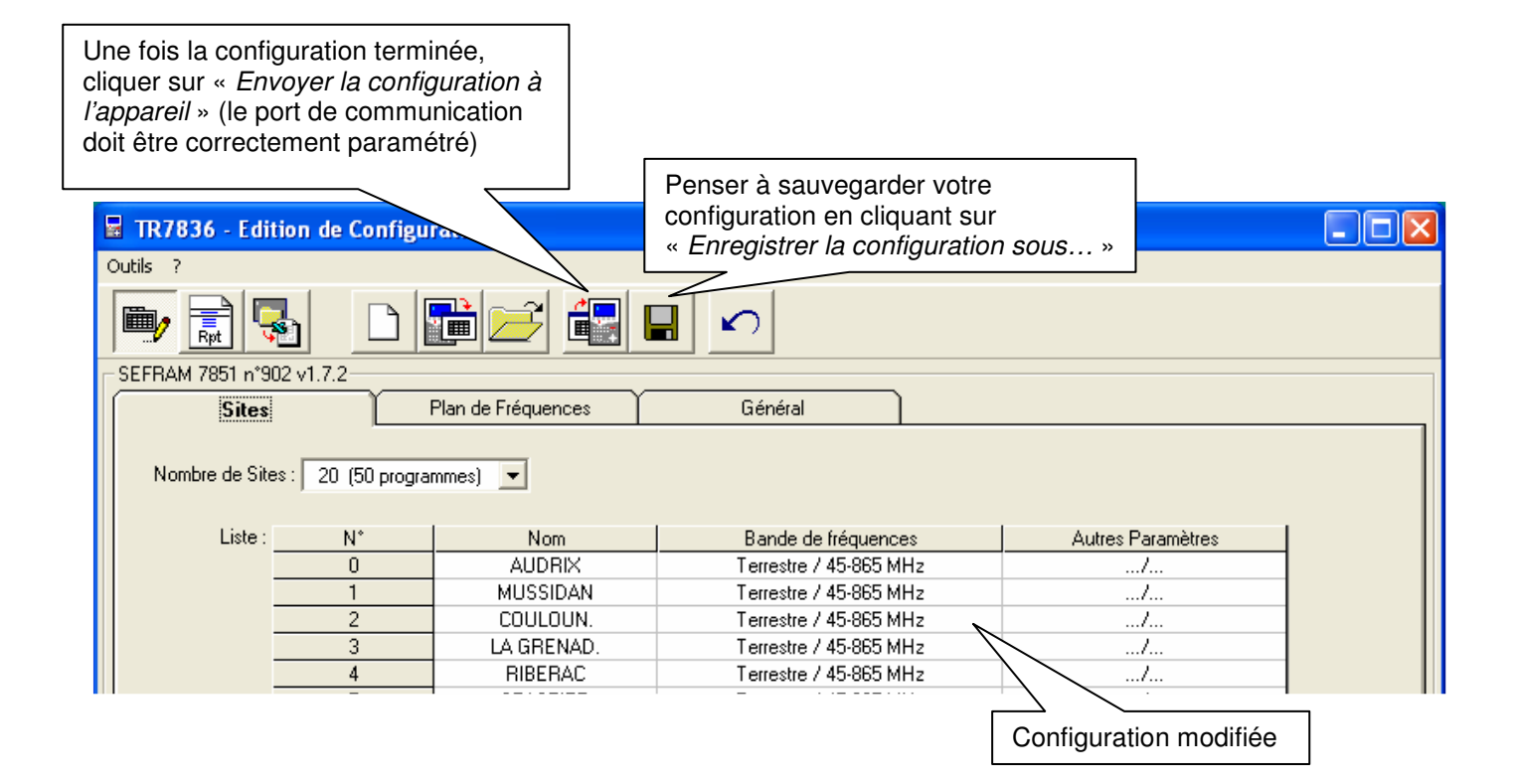

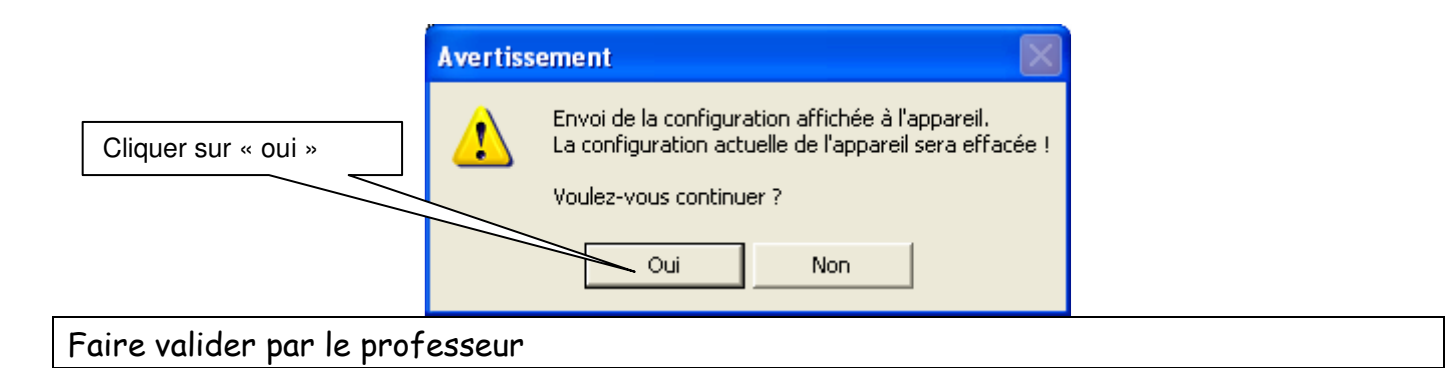

# 2. Transfert ou mises à jour de satellites dans l'appareil Les données sont transférées dans l'appareil sous forme de sites

Où trouver les fichiers « \*.INI » ?

Les fichiers d'importation de programmes des satellites recevables en Europe (en bande Ku) sont téléchargeables sur les sites internet :

http://fr.kingofsat.net/ dans le dossier « Annuaires des satellites » http://fr.kingofsat.net/satellites.php

Ces fichiers sont mis à jour régulièrement : il est donc conseillé de visiter périodiquement ce site pour avoir l'information la plus récente. Comment faire ?

 $\triangleright$  Cliquer sur le lien suivant

http://fr.kingofsat.net/satellites.php

pour accéder au site Internet :

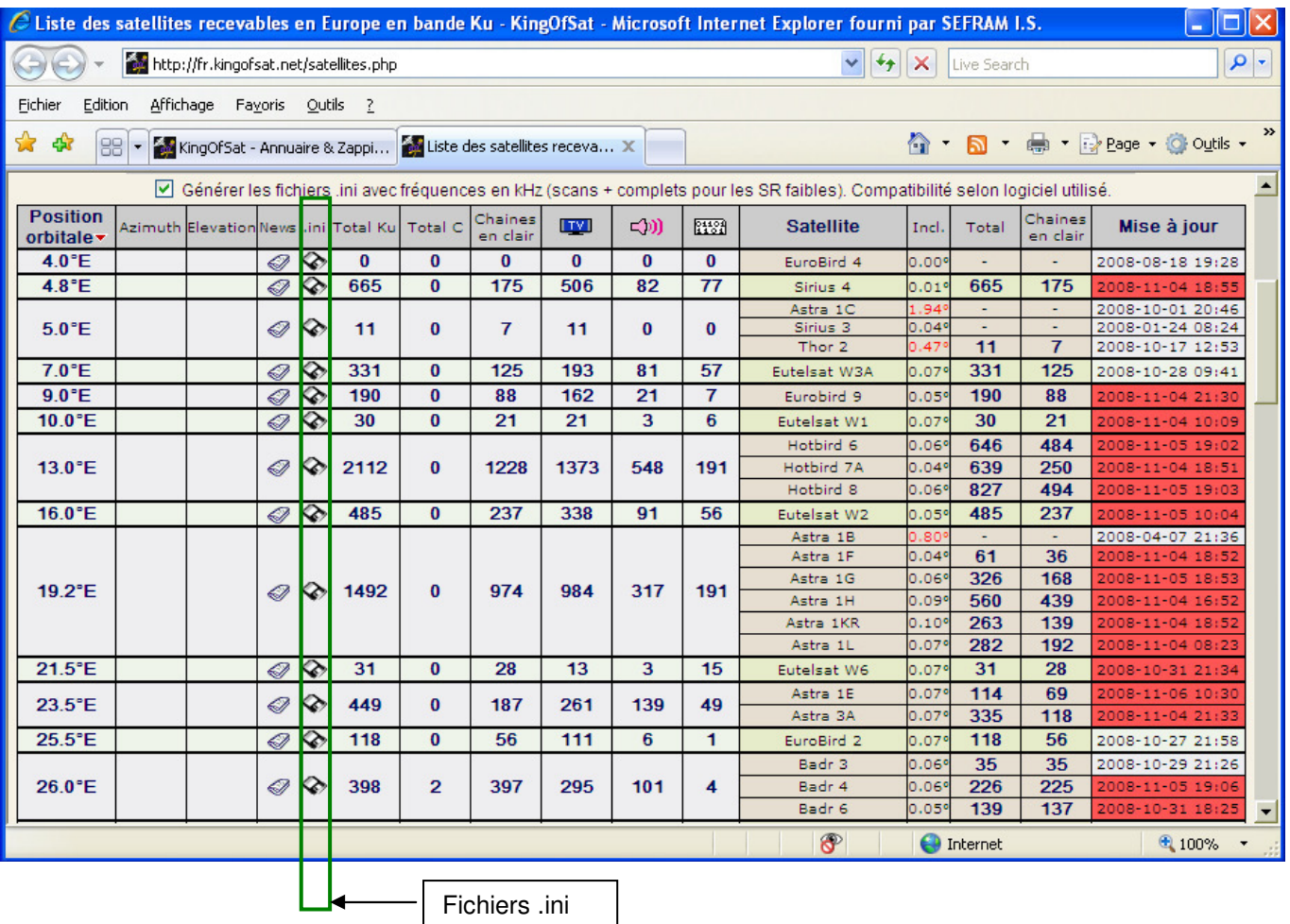

#### Remarque :

Le fichier contenant les données pour Astra à 23,5°E porte le nom « 0235.INI », le fichier pour Astra à 19,2°E s'appellerait « 0192.INI », etc.

 Télécharger les fichiers dans un dossier (dans cet exemple, les satellites ASTRA, ATLANTIC, HOTBIRD, EUTELSAT, TURKSAT, HISPASAT) ont été choisis :

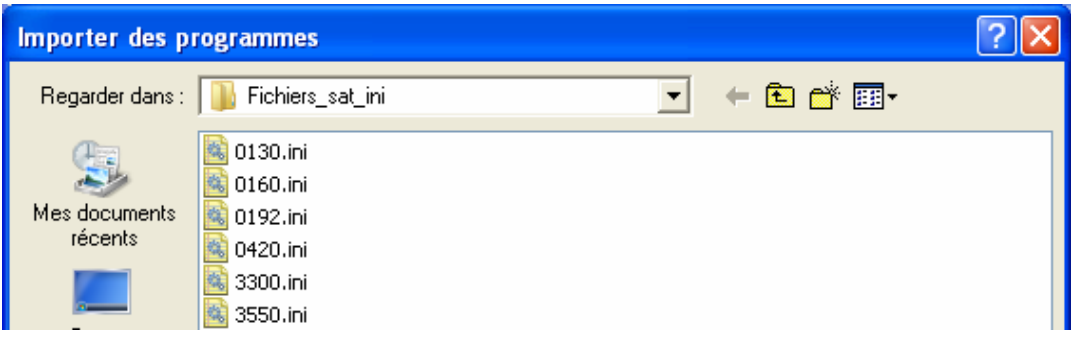

 Utiliser l'appareil et le logiciel « TR7836 » de la même façon que pour transférer les émetteurs terrestres, mis à part le paramétrage en bande satellite :

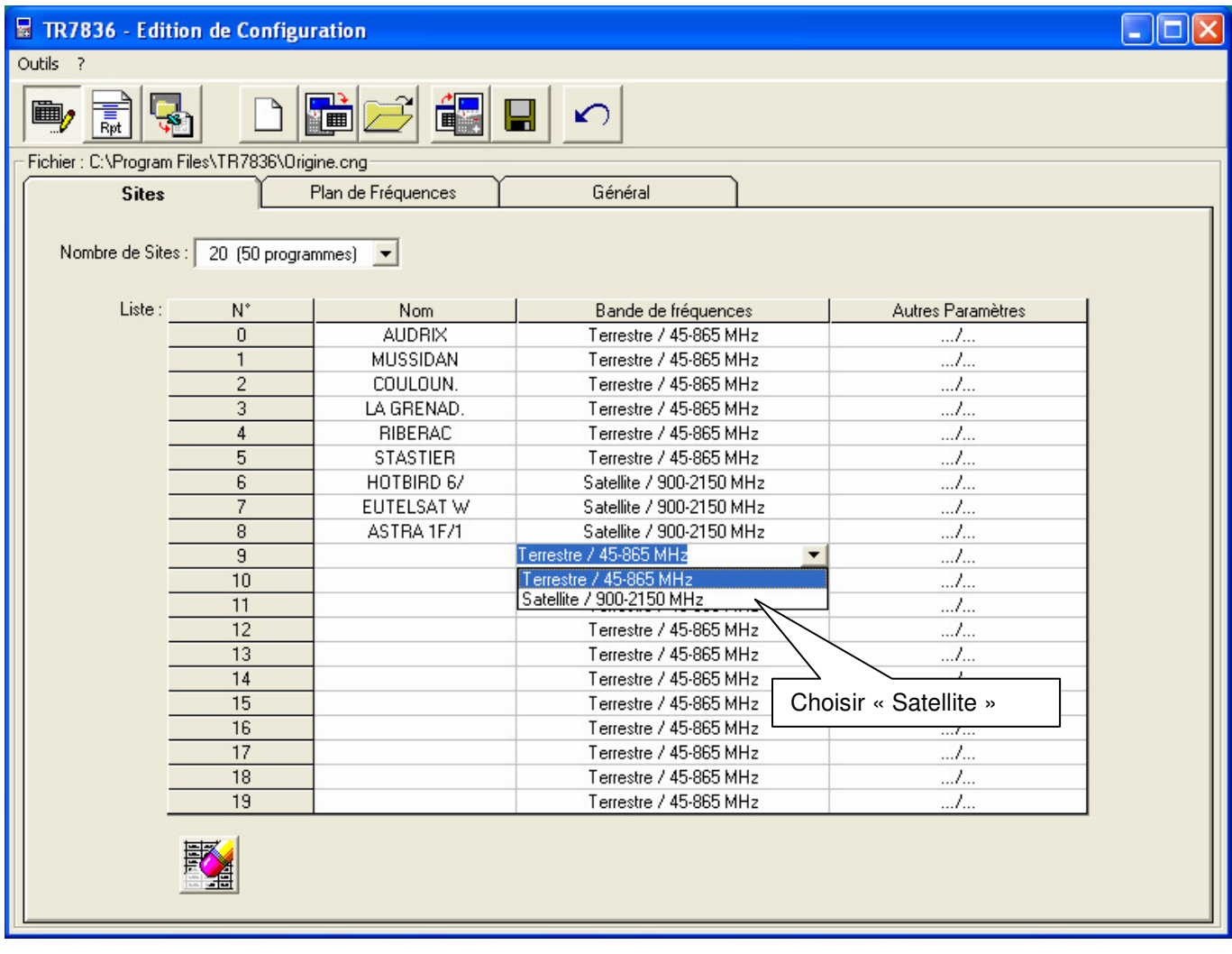

 Le nombre de programmes étant limité à 50 pour un site satellite dans l'appareil et la plupart des satellites possédant un nombre plus important de programmes, le message suivant apparaît :

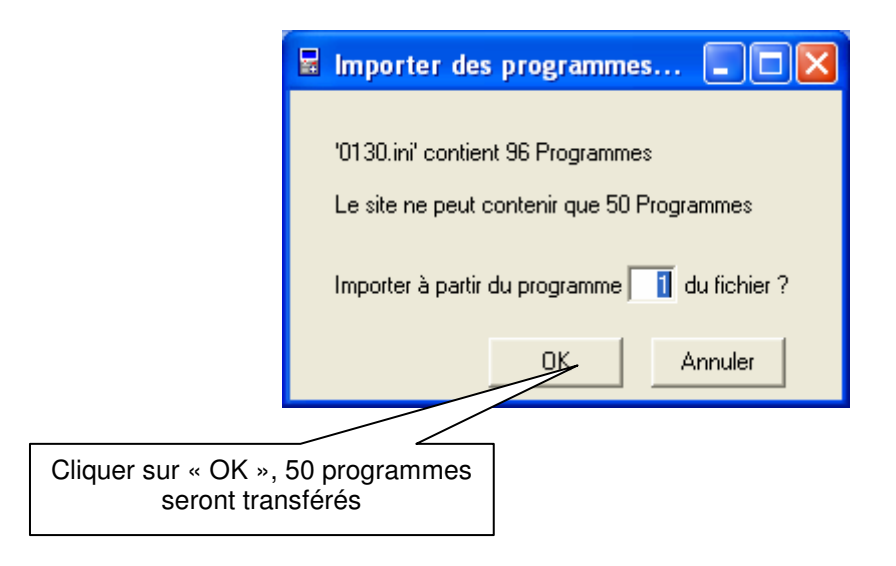

### Exemple de nouvelle config :

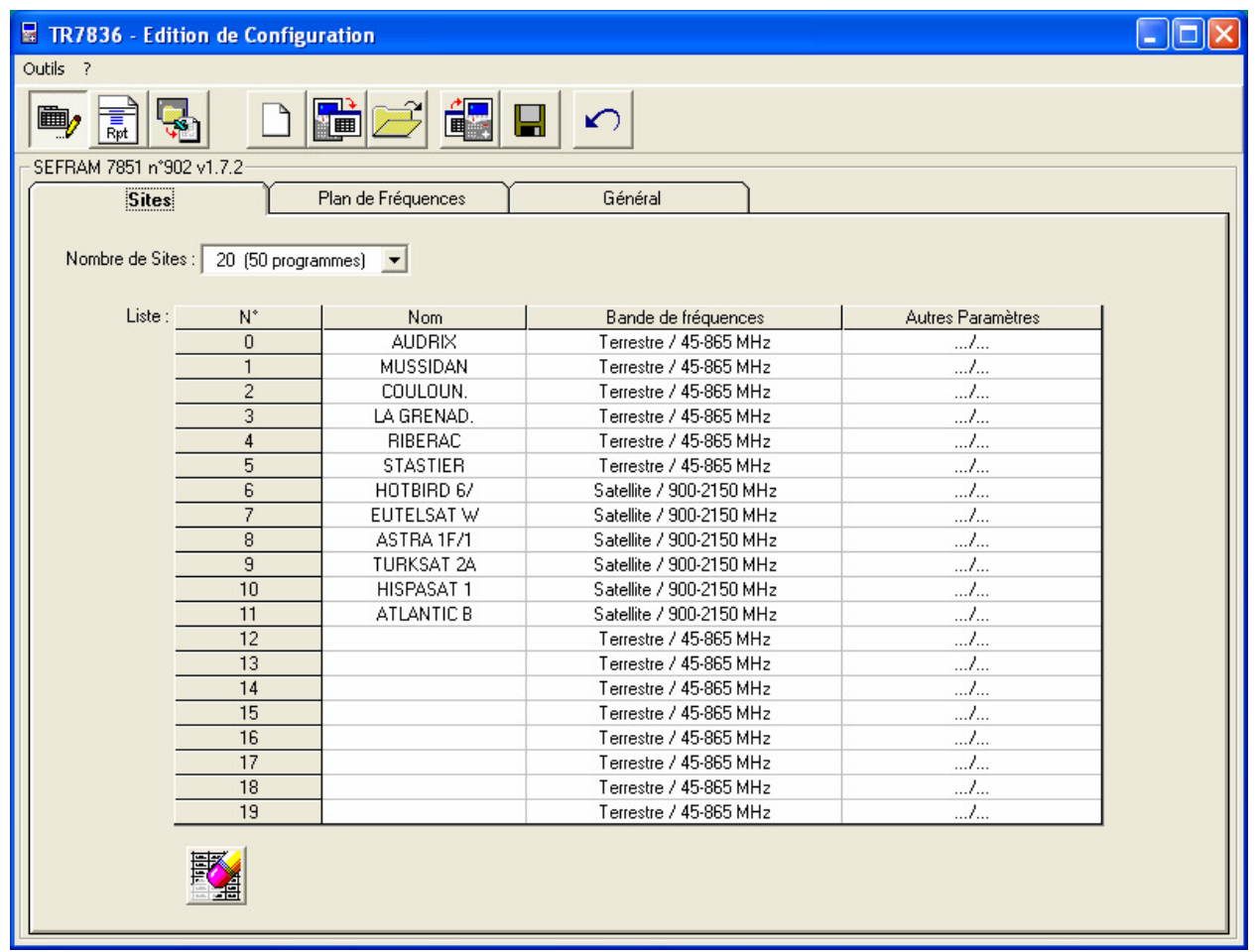

Faire valider par le professeur

# 3. Installation de la parabole, relevé du plan de mesures

- Utilisez la parabole déjà assemblée et fixez la sur le mât extérieur
- Pointez la parabole sur le satellite Astra 1
- Sortir du mode pointage et choisir le site ASTRA 1 avec la touche

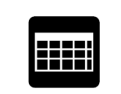

- Passer en mode « Plan de mesures » à l'aide de la touche ( le plan de mesures peut prendre plusieurs minutes )
- > Sauvegarder le plan de mesures sous le nom « ASTRA » à l'aide de la touche

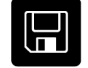

Faire valider par le professeur

### 4. Edition du plan de mesures

- > Connecter l'appareil de mesures éteint sur le port USB
- Allumer l'appareil
- Lancer le logiciel TR7836
- Faire « Outils » -> « Configuration du port série/USB » et choisir le numéro du port
- > Cliquer sur « Faire un rapport »

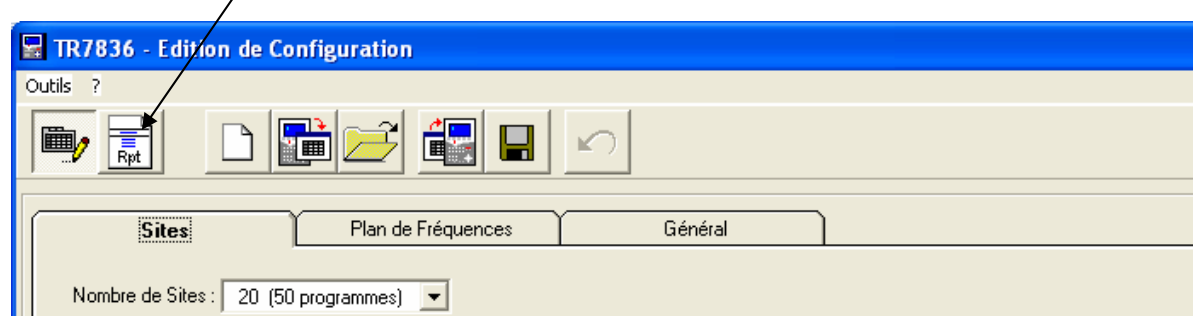

Cliquer sur « Explorer les mémoires de l'appareil »

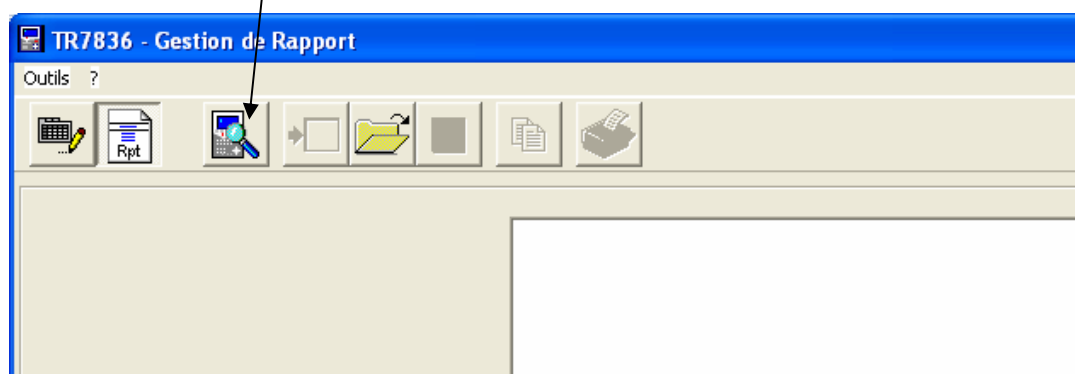

Page 11/14

Choisir dans « Plans de mesures » le fichier « ASTRA »

 $\prime$ 

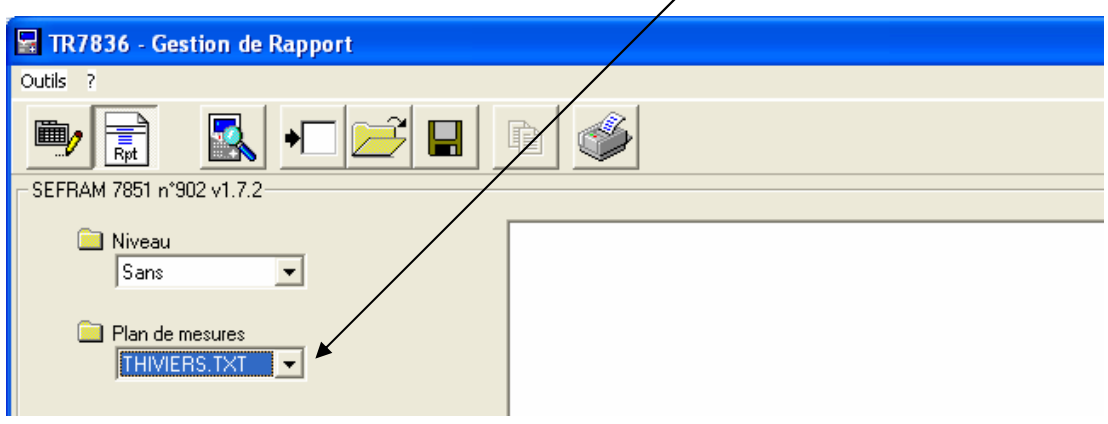

> Cliquer sur « Charger les fichiers »

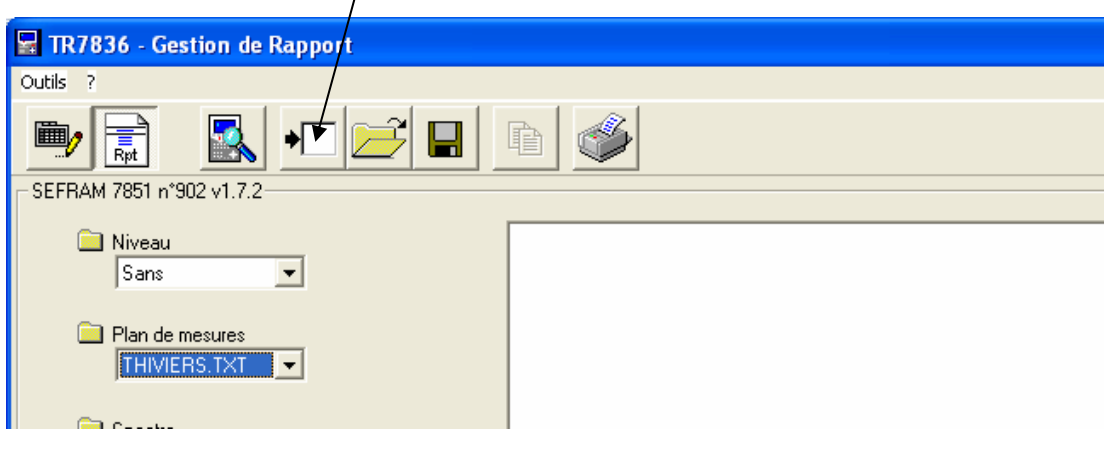

Imprimez le plan de mesures

Faire valider par le professeur

# 5. Effacer le plan de mesures

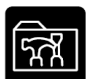

> Aller dans le menu config avec la touche Choisir « Mémoires » à l'aide de la roue codeuse

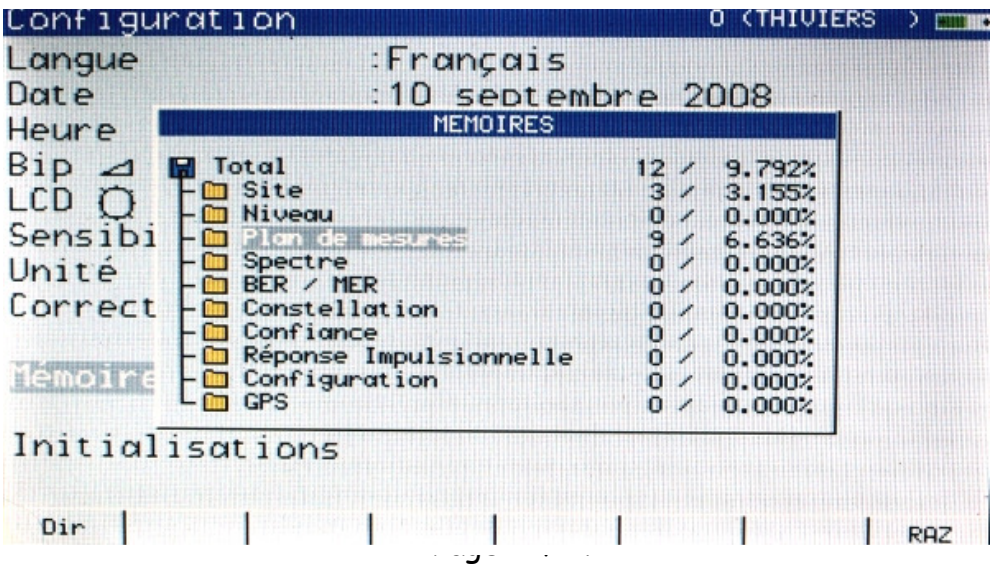

Choisir « Plan de mesures » puis faire « Dir »

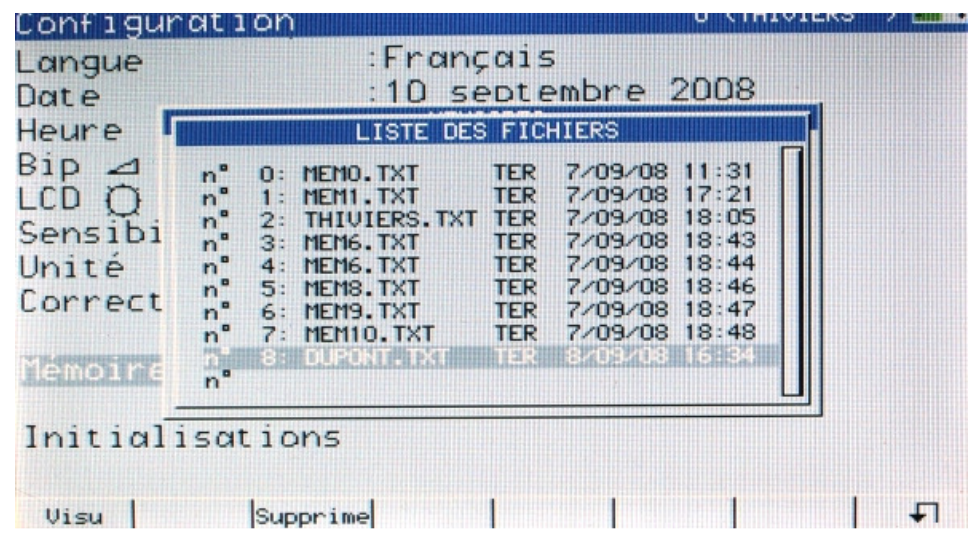

Choisir le plan de mesures « ASTRA » à effacer puis faire « Supprime »

Faire valider par le professeur

# 6. Récupération de la config d'origine de l'appareil

- Ouvrir le logiciel TR7836.
- Connecter puis allumer le mesureur de champ.
- Sélectionner tout d'abord le type du mesureur de champ en cliquant sur INSTRUMENT.
- Sélectionner l'adresse TCIP ou le numéro du port COM.

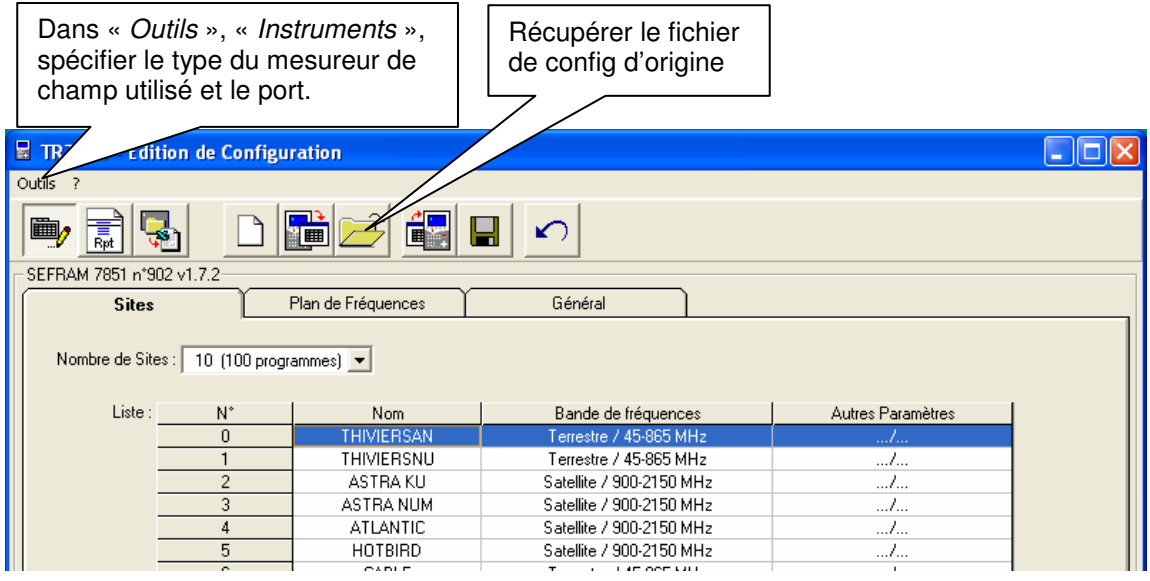

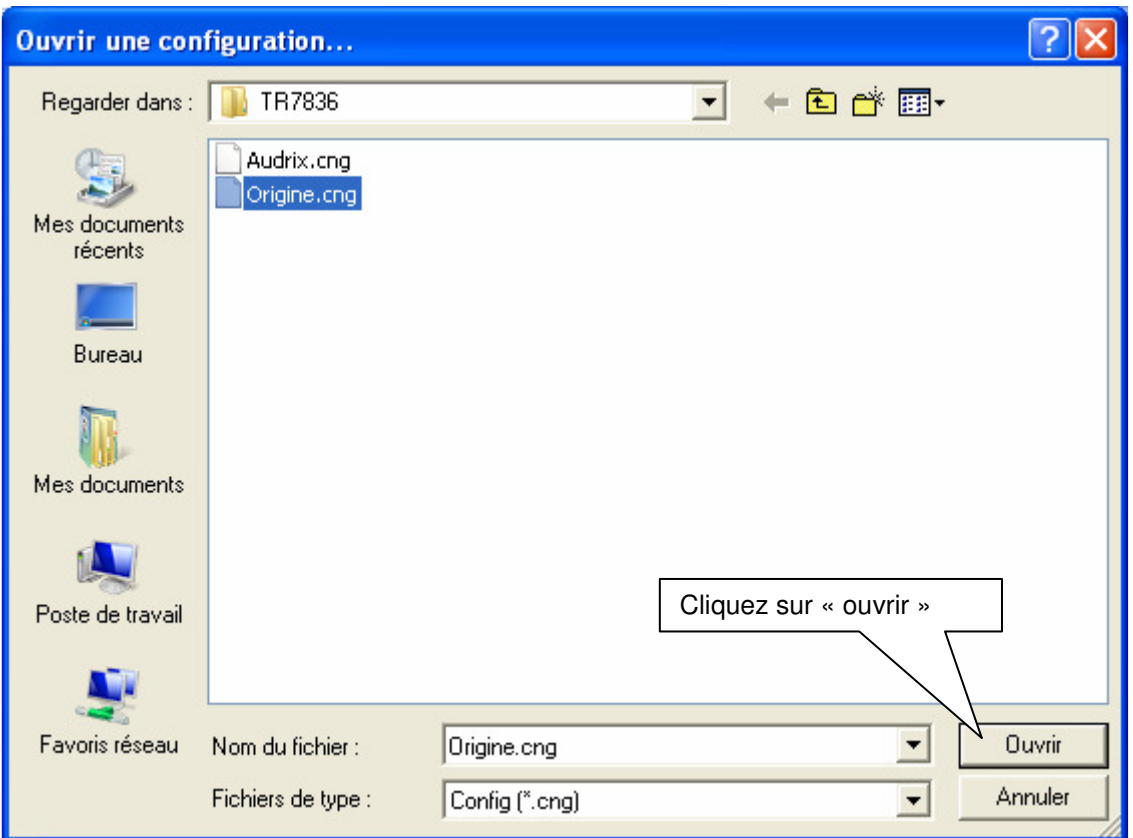

La config d'origine apparaît :

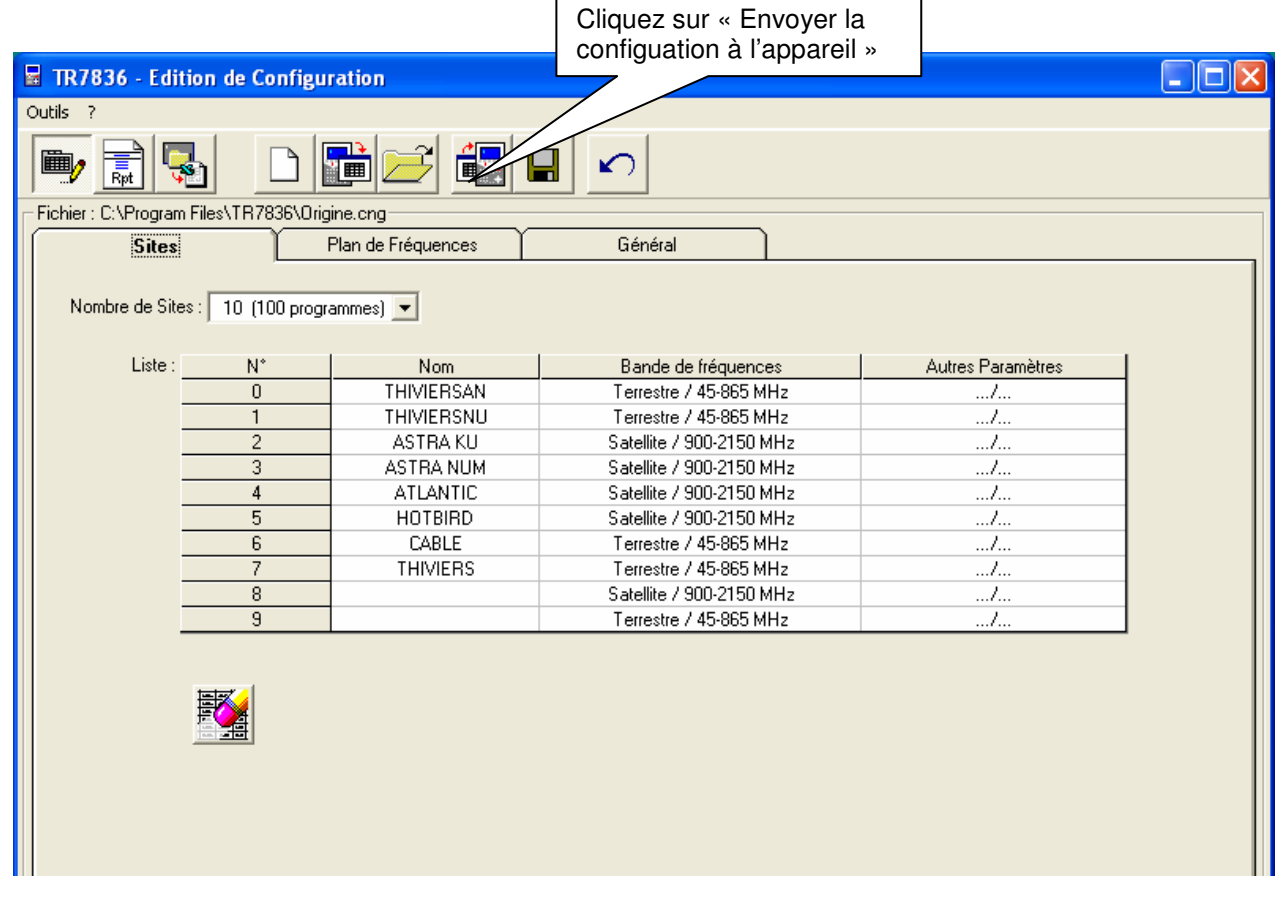

Faire valider par le professeur

Sources du document : Sefram